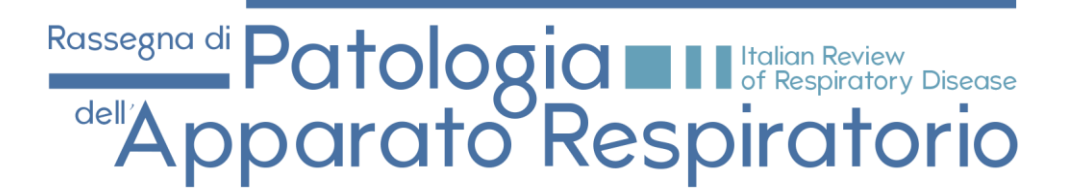

### *MANUALE DI UTILIZZO PER LA SUBMISSION*

### **aiporassegna.it/login**

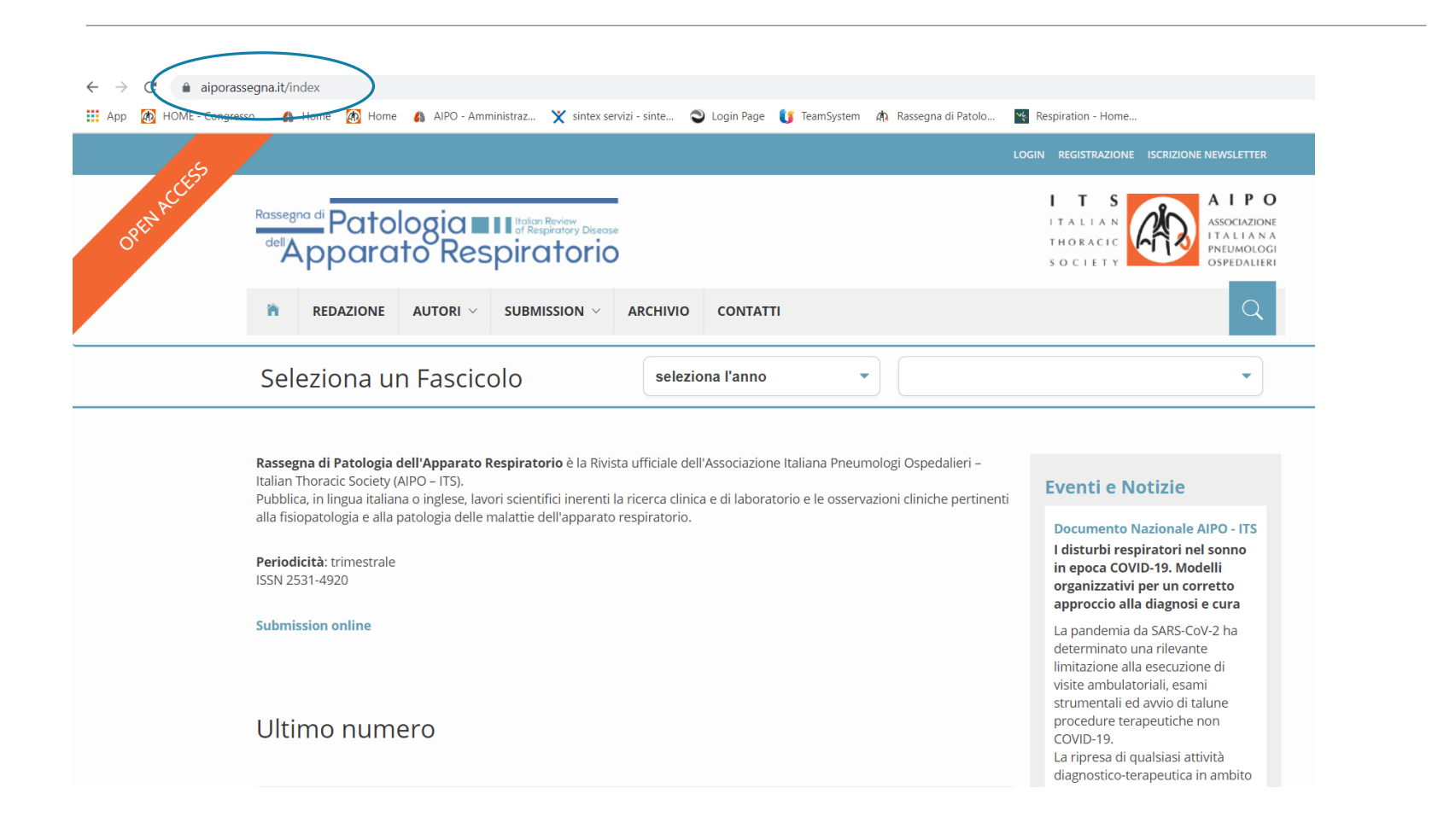

## *ACCESSO AL SITO*

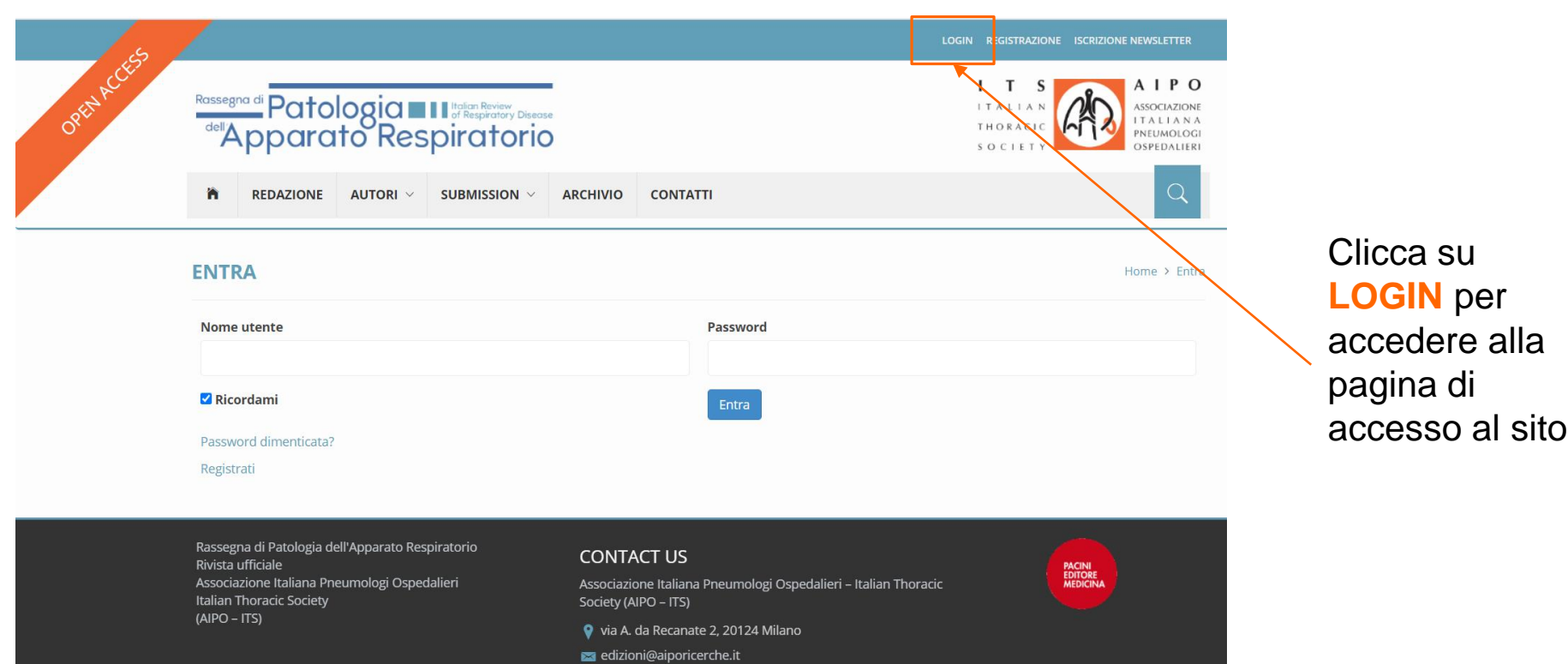

## *REGISTRAZIONE/ACCESSO*

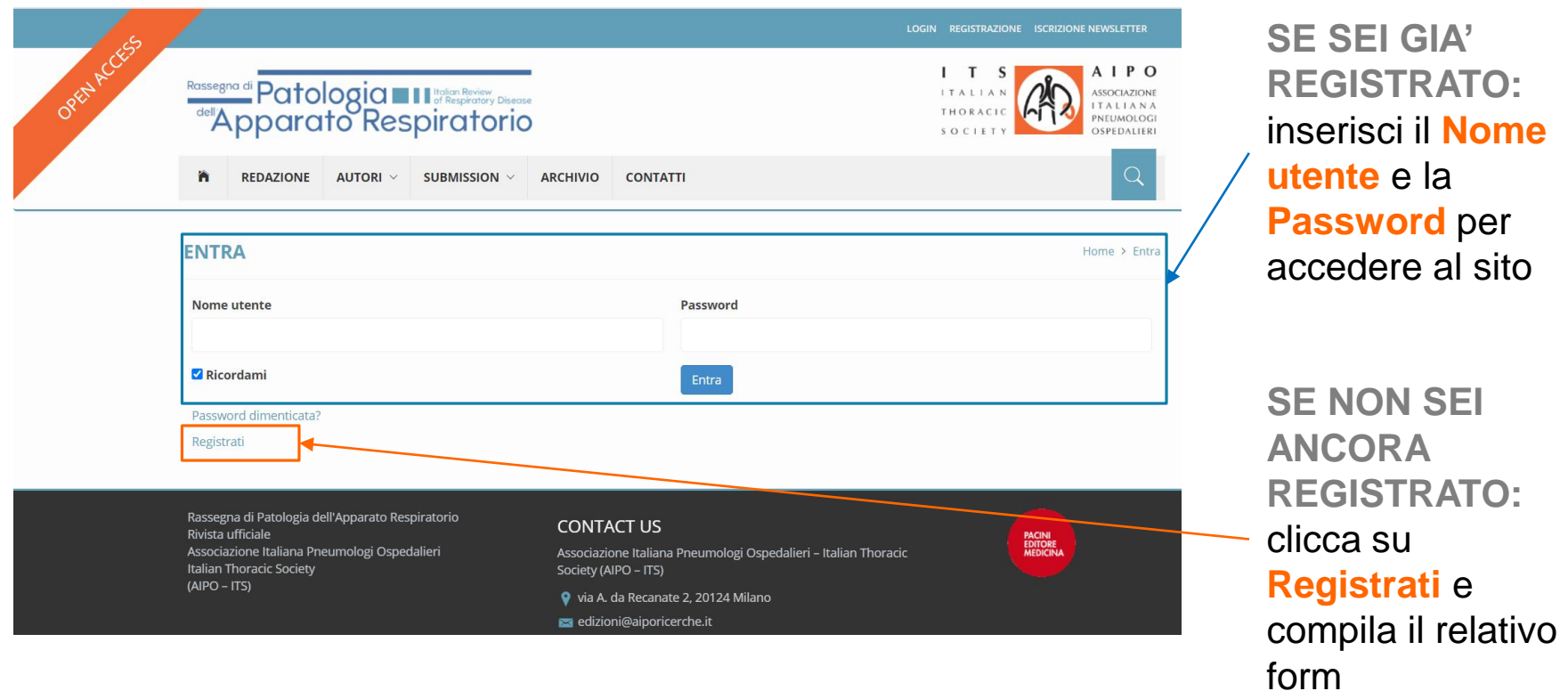

## *SUBMISSION*

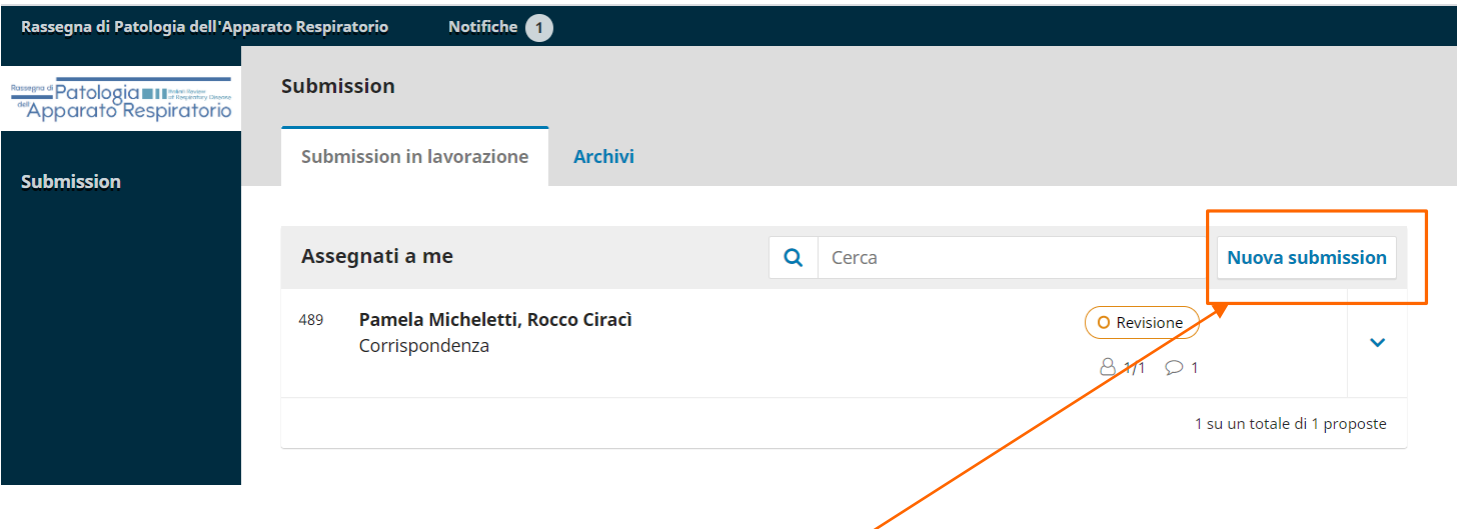

Clicca su **Nuova submission** per procedere con la submission del tuo articolo

Nella sezione sottostante potrai sempre verificare lo stato delle tue precedenti submission

### *FASE 1 - INIZIO*

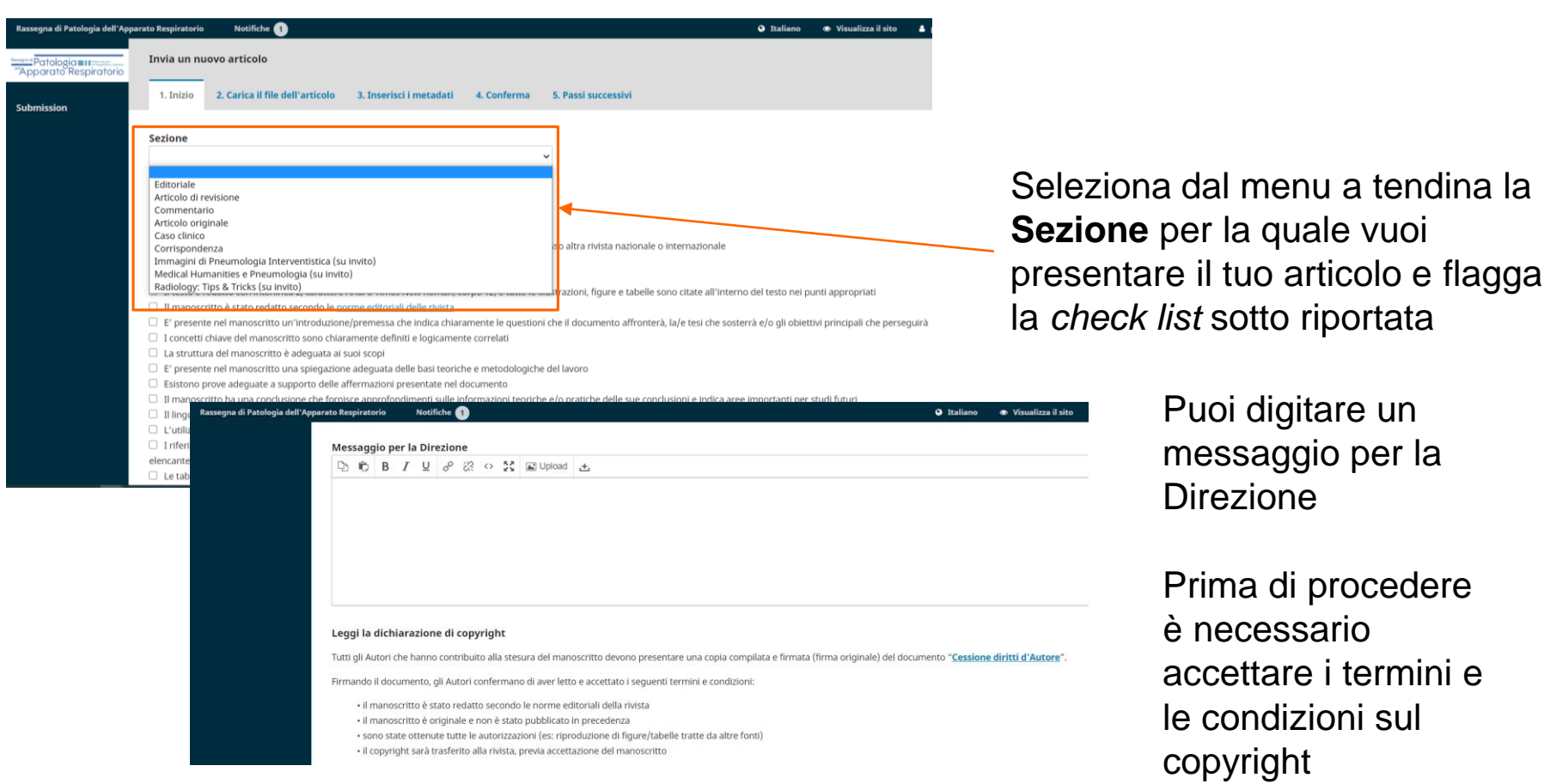

di procedere

## *FASE 2 – CARICA IL FILE DELL'ARTICOLO*

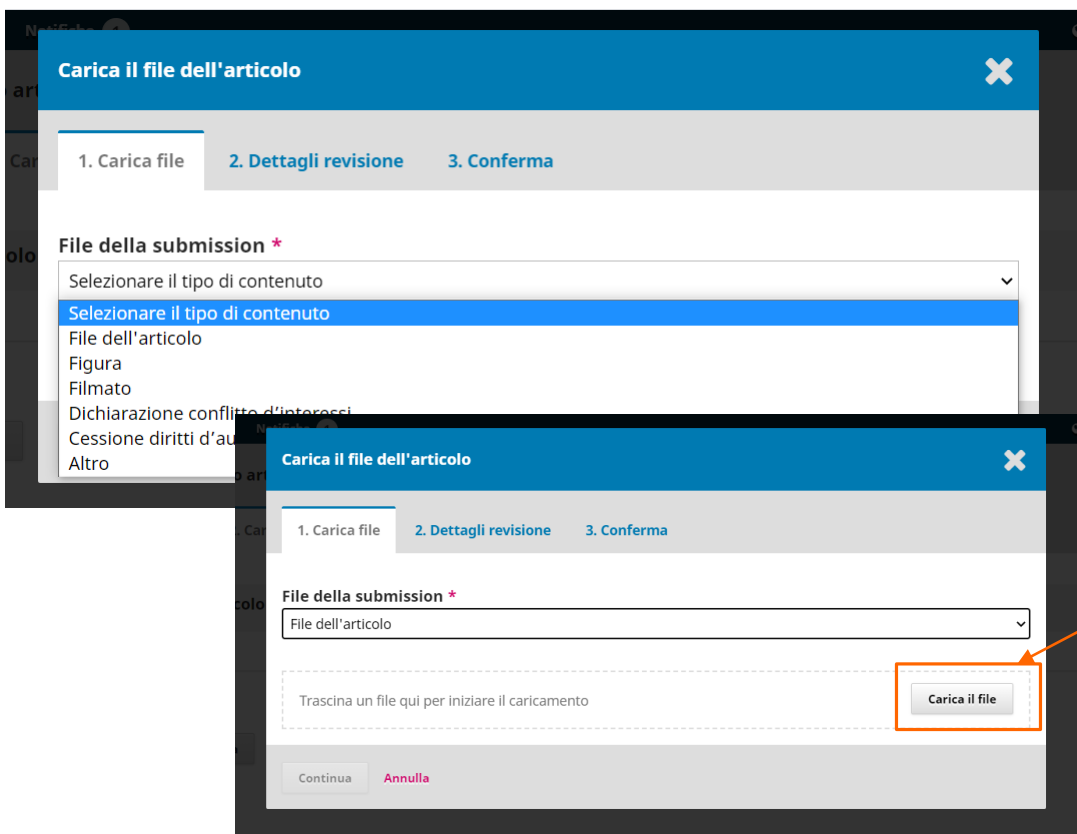

Seleziona la tipologia di file che vuoi caricare NB: non esistono limiti alla tipologia di file da caricare. Il peso massimo consentito è 5 MB

Clicca su **Carica il file** per procedere con il caricamento

## *FASE 2 – CARICA IL FILE DELL'ARTICOLO*

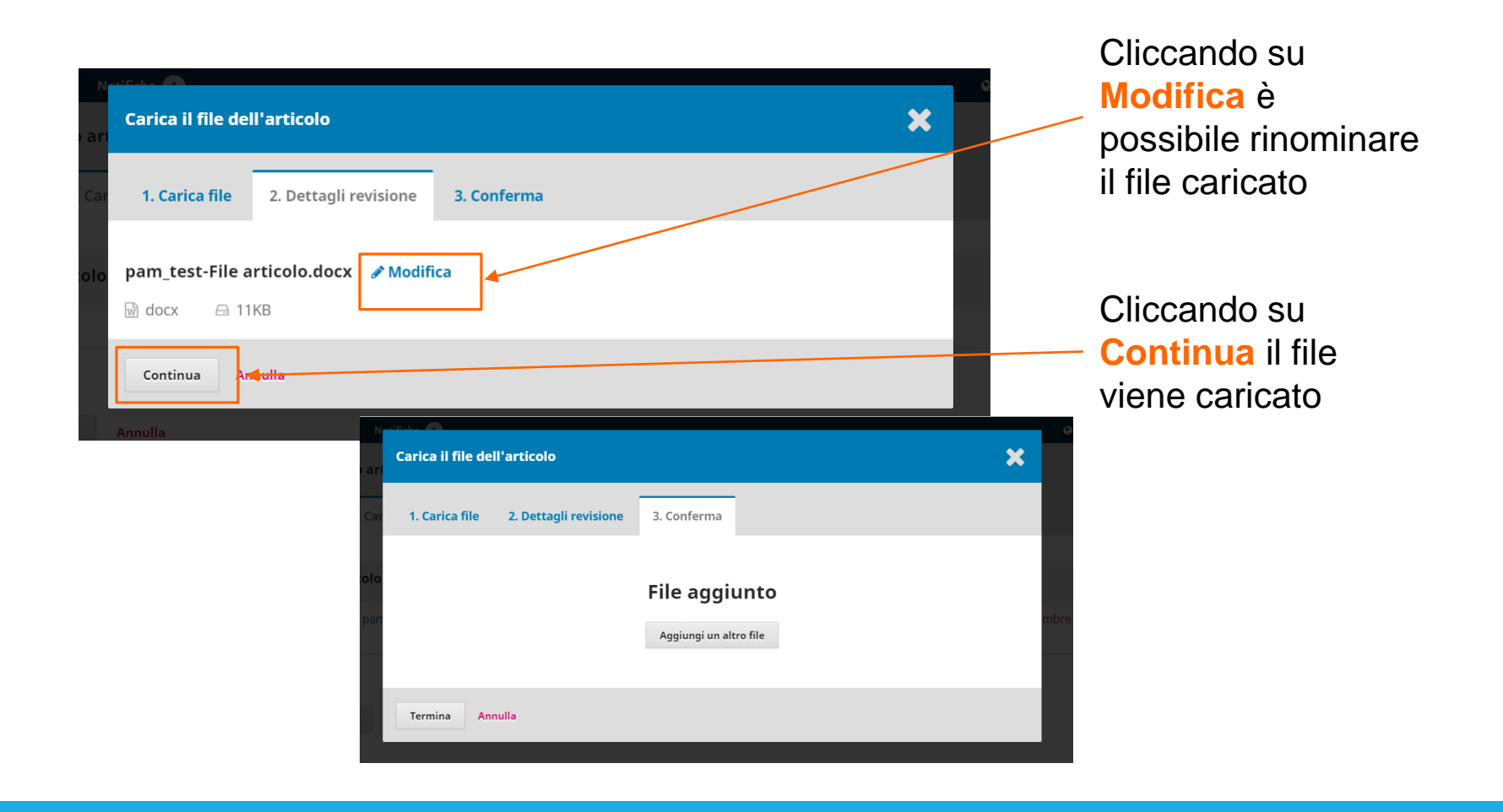

## *FASE 2 – CARICA IL FILE DELL'ARTICOLO*

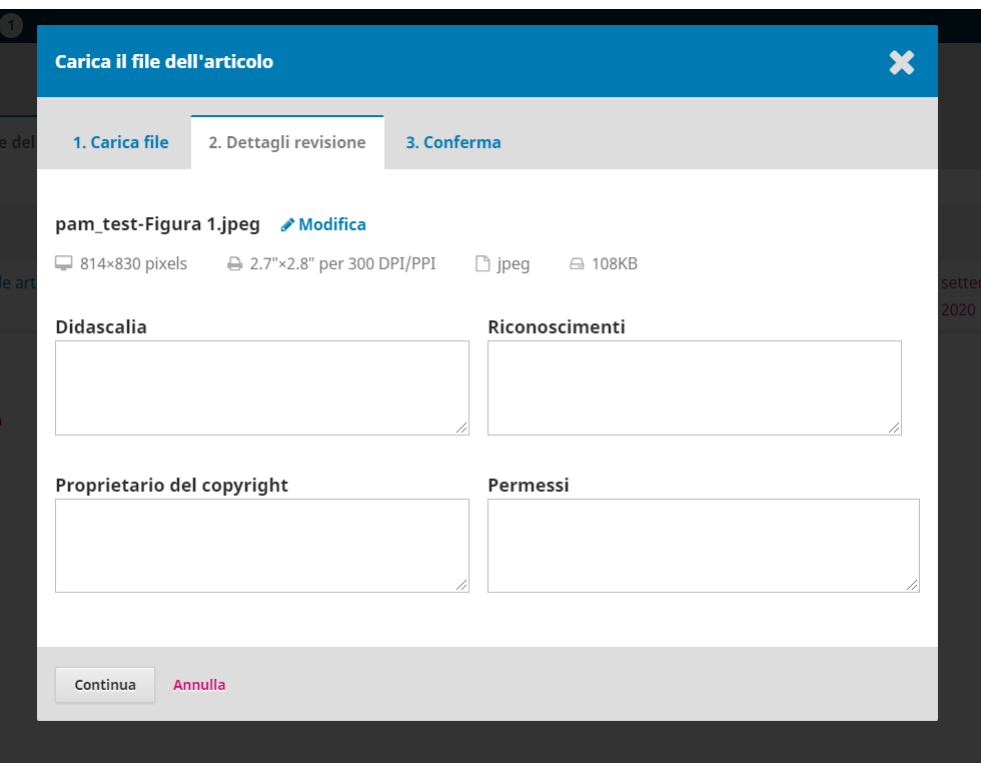

Nel caso in cui venga caricata una **Figura** è possibile inserire le seguenti informazioni:

- **Didascalia**
- Riconoscimenti
- Proprietario del copyright
- Permessi (qualora la figura sia desunta da altra fonte)

NB: E' necessario uploadare le figure del manoscritto in file separati mentre eventuali tabelle devono essere incluse nel file dell'articolo.

## *FASE 3 – INSERISCI I METADATI*

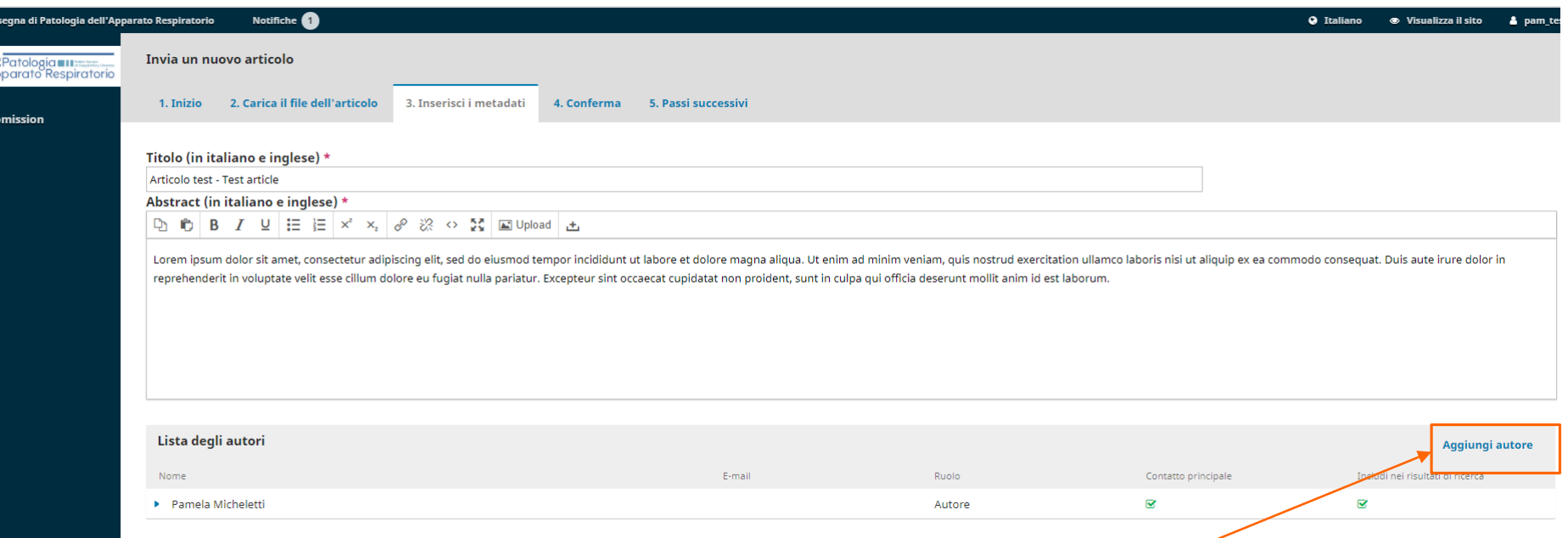

Inserisci:

- il **titolo** del contributo (in italiano e inglese separandoli da un -);
- l'**abstract** (in italiano e inglese), se previsto dalla tipologia di articolo selezionata;
- la **lista degli autori** cliccando su **Aggiungi autore** (Nome e Cognome, Affiliazione) indicando l'ordine di comparsa nel manoscritto e i riferimenti del **corresponding author**.

NB: Viene richiesto di inserire l'indirizzo e-mail di tutti gli autori

## *FASE 3 – INSERISCI I METADATI*

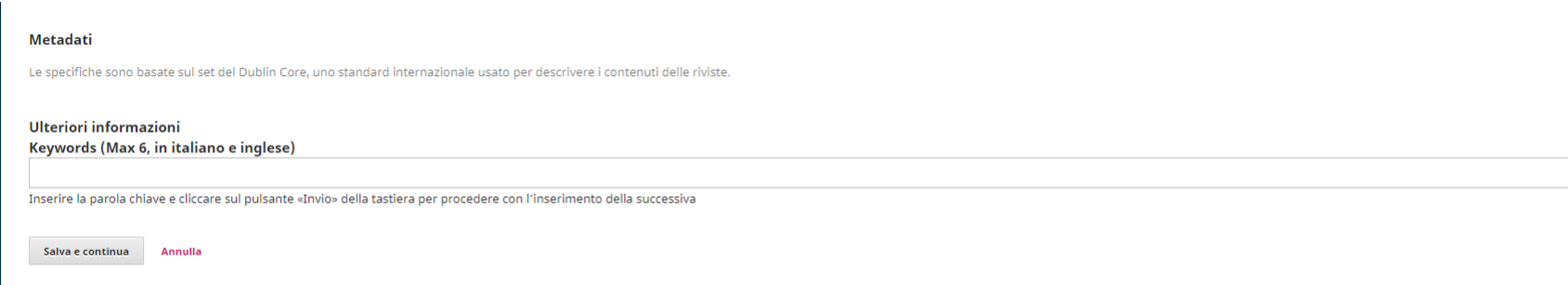

Inserisci le **parole chiave** (in italiano e inglese separate da un ;)

#### NB: inserire la parole chiave e cliccare sul pulsante «Invio» della tastiera per procedere con l'inserimento della successiva

Clicca su «Salva e continua» per passare allo step successivo.

## *FASE 4 – CONFERMA*

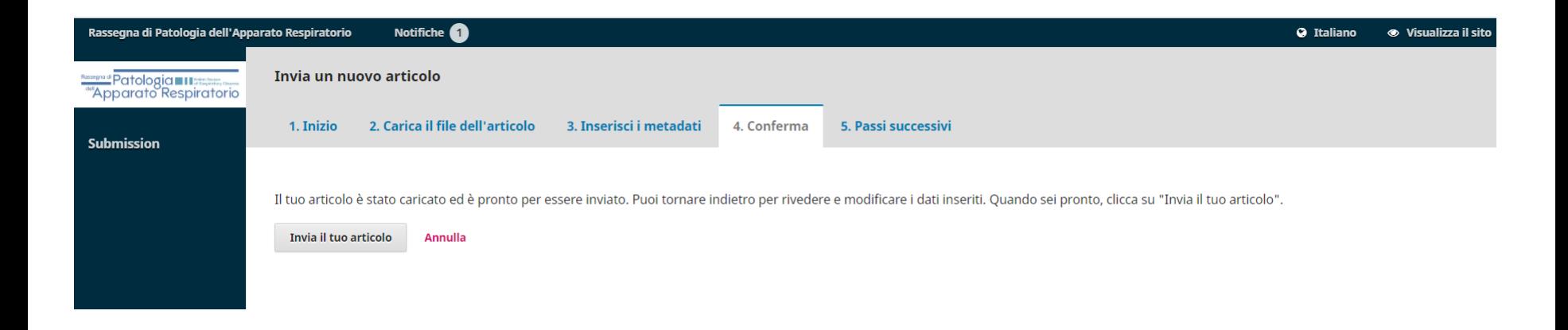

Se tutti i file e i contenuti sono stati inseriti correttamente puoi procedere all'invio cliccando su **Invia il tuo articolo**

## *FASE 5 – PASSI SUCCESSIVI*

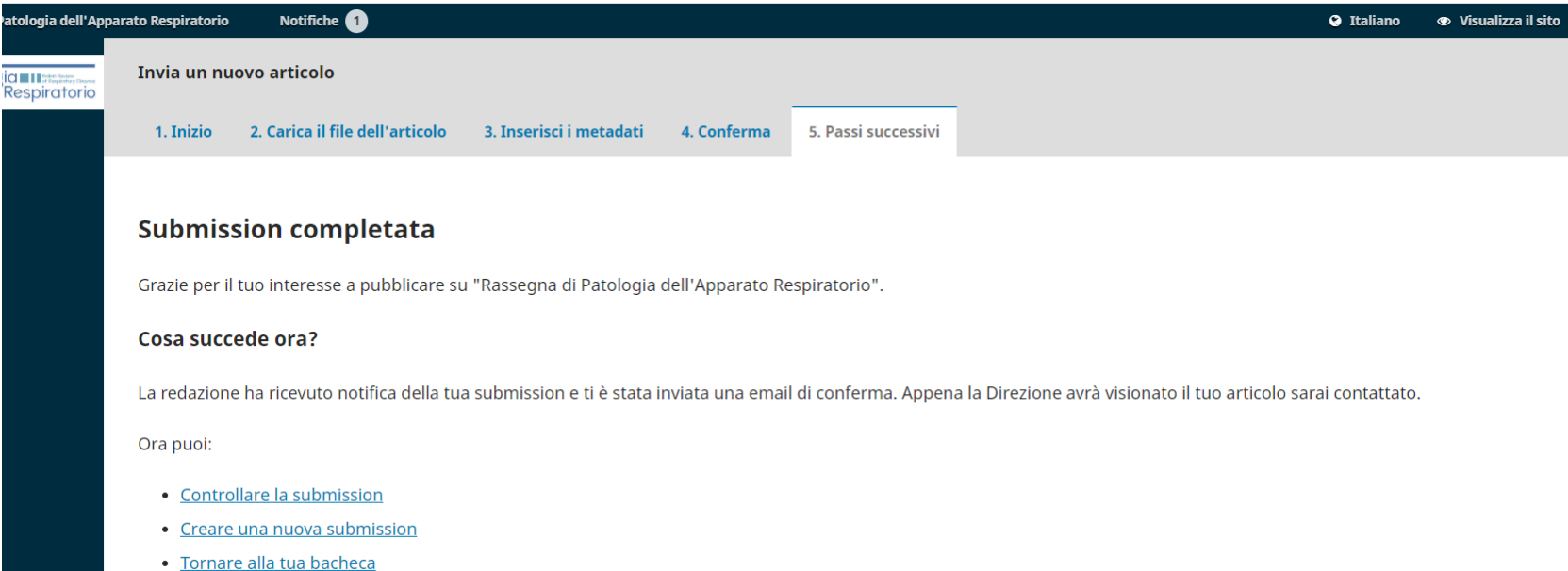

Al termine del processo un messaggio segnala l'esito positivo della submission. Il corresponding author riceverà un'e-mail di conferma.

## *DOPO IL PROCESSO DI SUBMISSION*

Al termine del processo di revisione dell'articolo gli autori riceveranno un'e-mail in merito alla decisione finale presa sull'articolo:

- **ACCETTAZIONE:** la Segreteria Editoriale provvederà ad inviare l'articolo per impaginazione e ad inviare le bozze dello stesso al corresponding author per la segnalazione di eventuali correzioni;
- **RIFIUTO:** il lavoro non viene accettato nella forma attuale;
- **REVISIONI RICHIESTE (REVISIONI MINORI)\*:** è necessario rivedere il lavoro secondo le indicazioni ricevute dai referee ed effettuare la submission della nuova versione dell'articolo;
- **RICHIESTA NUOVA SUBMISSION (REVISIONI MAGGIORI)\*:** è necessario rivedere il lavoro secondo le indicazioni ricevute dai referee ed effettuare la submission della nuova versione dell'articolo che verrà sottoposta a un nuovo round di revisione (vedi pagine 15-18 del presente documento).

\*queste due opzioni richiedono il caricamento in fase di seconda submission dei seguenti documenti:

- nuova versione dell'articolo con modifiche evidenziate
- nuova versione dell'articolo senza modifiche evidenziate
- documento con risposte punto per punto ai commenti di referee

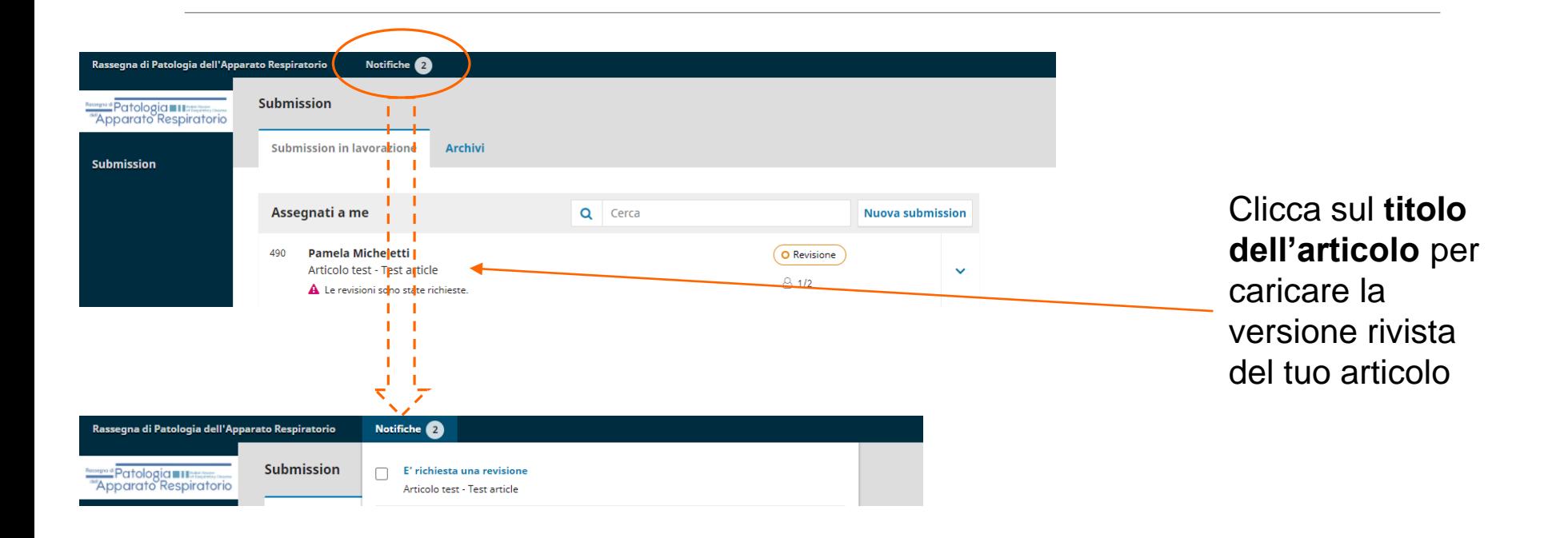

Una notifica ti avvisa della richiesta di apportare modifiche all'articolo

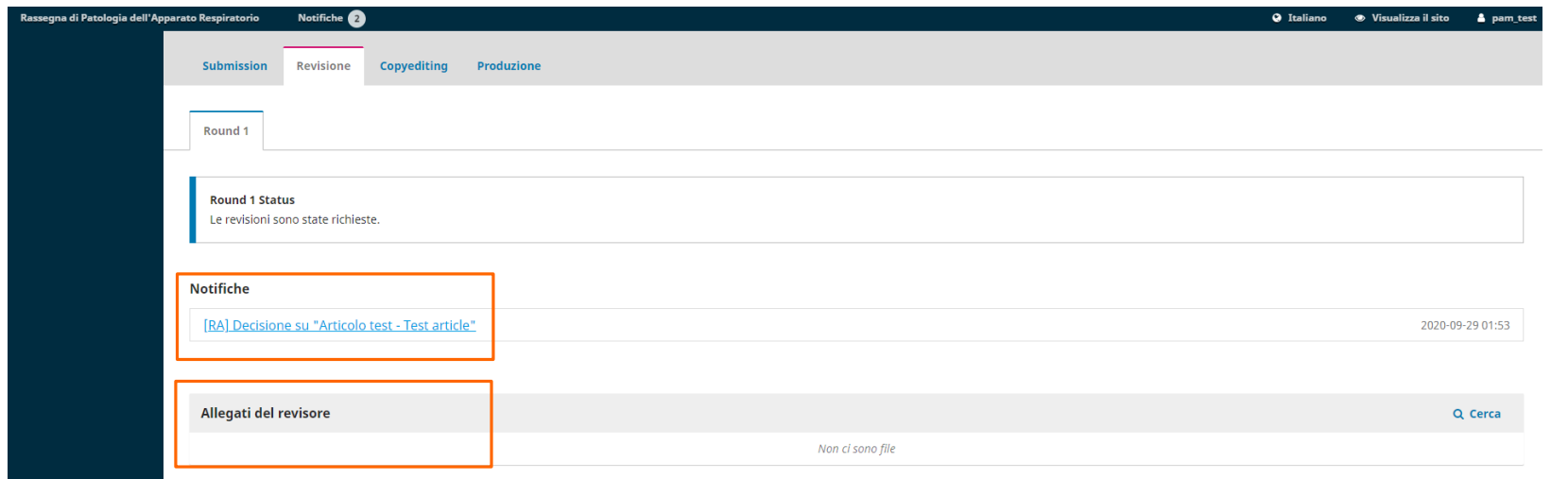

E' possibile prendere visione della comunicazione ricevuta dalla Direzione dalla sezione **Notifiche** e di eventuali file caricati dai revisori dalla sezione **Allegati del revisore**

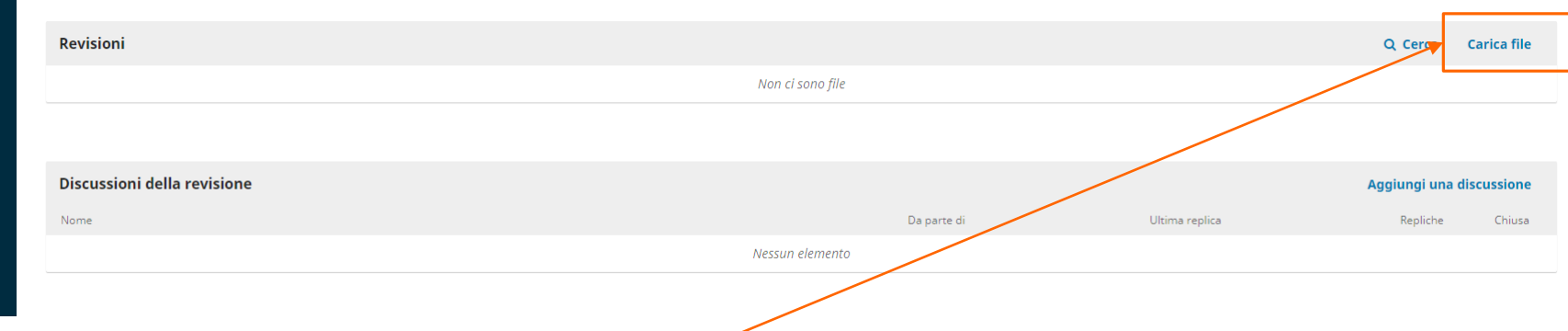

#### Clicca su **Carica file** per caricare:

- la nuova versione del manoscritto con le revisioni evidenziate
- la nuova versione del manoscritto senza le revisioni evidenziate
- il documento di risposta ai commenti dei revisori

Non appena la nuova versione dell'articolo viene caricata la Direzione riceve una notifica di avviso.

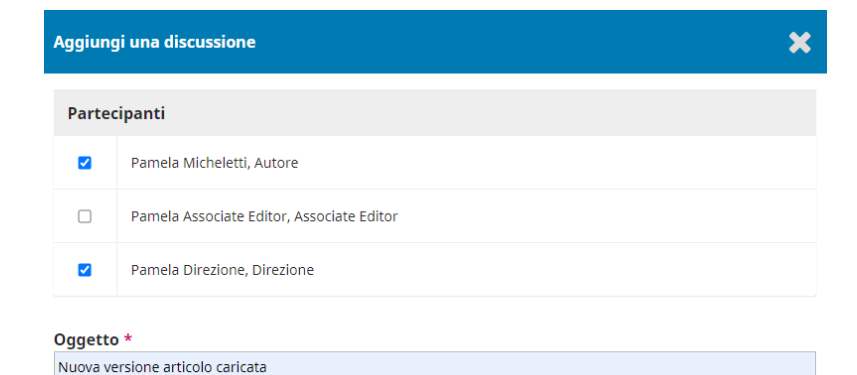

#### Messaggio \*

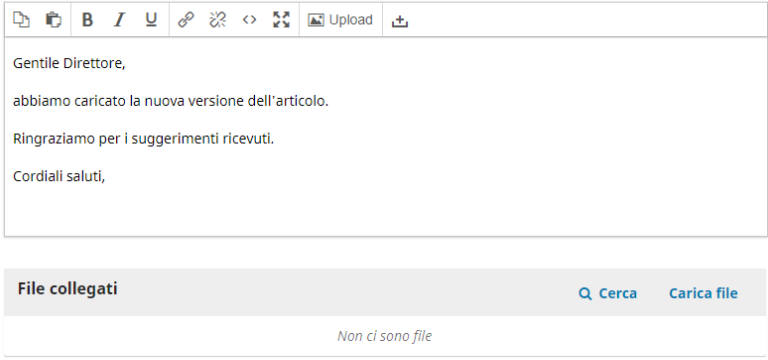

E' possibile anche aggiungere una discussione per avvisare la Direzione dell'avvenuto caricamento della nuova versione dell'articolo.

\* indica i campi obbligatori

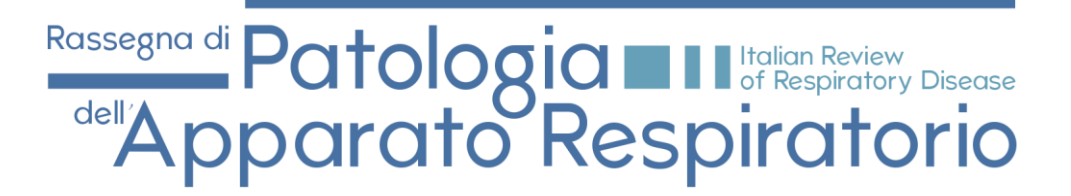

### *GRAZIE PER LA COLLABORAZIONE*